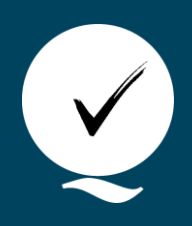

**Udgivet 19-04-2024**

# **Brug af tidtagningsapp til lattergasmåling**

Ingeborg Goll Rossau

<sup>a</sup> Teknologisk Institut

### Baggrund

Det anbefales altid at sætte et stopur i gang, når I starter tidtagningsappen I tilfælde af at der skulle opstå udfordringer.

- Vær opmærksom på følgende: For at undgå problemer med dårlig netværksforbindelse ude i marken, er det muligt at bruge selve prøvetagnings-delen af app'en uden en internetforbindelse. Vi markerer tydeligt i denne vejledning, hvornår en internetforbindelse er/ikke er nødvendig.
- Data, som bliver indsamlet i appen, bliver lagret lokalt på den enhed, du bruger til det. Det vil sige, at du f.eks. ikke kan skifte til en anden enhed halvvejs gennem prøvetagningen. Sørg derfor for at have en fuldt opladet telefon/tablet og evt. en powerbank med, især hvis det er et stort forsøg du skal udtage prøver i.
- Undgå også at rydde din browserdata inden du er 100% sikker på at du har fået overført data, da tidsregistreringerne ellers vil blive slettet.
- Som backup, medbring da altid et tidtagningsark og sæt da altid et stopur i gang samtidig med at tidsappen startes, blot som ekstra sikkerhed, hvis der skulle opstå udfordringer.

#### Forsøgsoversigt

Listen kan filtres på år og lokalitet. Vælg et forsøg for at gå videre.

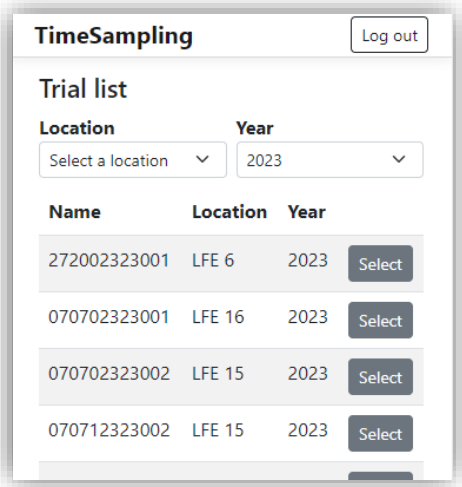

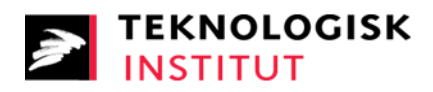

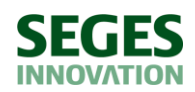

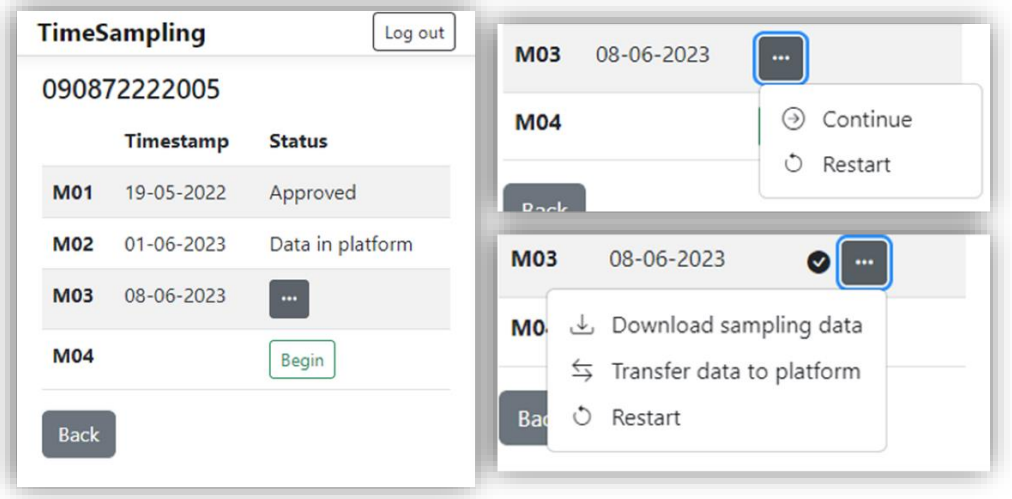

#### Status for M-tider i enkeltforsøg

På listen kan du se alle M-tider for det valgte forsøg. Du kan se datoer for de forrige prøvetagninger og om der allerede er lagt data ind i emissionsplatformen (Data in platform) og om data er godkendt (Approved). Hvis der i stedet for en status er en knap med tre prikker (…), betyder det, at der er data på din enhed som enten ikke er overført til emissionsplatformen, eller som hører til en prøvetagning som ikke er færdiggjort.

Hvis du har data på din enhed, der endnu ikke er overført, kan du vælge at overføre det (Transfer data to platform), downloade en fil med data (Download sampling data), eller genstarte prøvetagningen (Restart). Hvis du ikke gør noget, gemmes data på din enhed. Hvis der ikke er udfordringer med upload til platformen umiddelbart efter prøvetagning, skal data uploades med det samme (se de to sidste afsnit for mere information).

## Start indtastning forud for prøvetagning i M-tid

Tryk på 'Begin' ud for den ønskede M-tid for at starte prøvetagningen – prøvetagningen går ikke i gang med det samme, da du først skal udfylde nogle basisinformationer (se næste afsnit). Det fremgår tydeligt, hvornår selve tidsregistreringen går i gang.

#### Genoptag prøvetagning i M-tid

Hvis du er kommet til at lukke siden og gerne vil genoptage prøvetagningen, trykker du på de tre prikker og vælger 'Continue'. Du kan kun genoptage en prøvetagning samme dag som den er startet, ellers vil du kun kunne starte forfra. Hvis du vil starte helt forfra (og dermed overskrive eksisterende tidsregistreringer for M-dagen) vælger du 'Restart' (du vil blive bedt om at bekræfte, før du kan starte forfra).

# Indtastning af basisinformation

Her indtaster du dine initialer samt eventuelle generelle bemærkninger, og trykker herefter på 'Submit' for at gemme informationerne og gå videre.

**OBS! Efter at den næste side er indlæst, er en internetforbindelse først nødvendig igen når du skal overføre data til emissionsplatformen, eller hvis du kommer til at lukke siden og skal åbne den igen.**

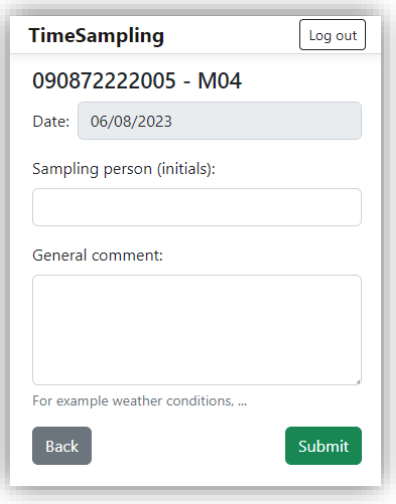

## Registrering af forlængelsesmoduler (Extensions)

Angiv antal forlængelsesmoduler pr. led. I nogle forsøg vil der opstå stor højdeforskel mellem eks. referenceled med 0 kg N og øvrige forsøgsled, det er derfor gjort muligt at anvende og registrer forskelligt antal forlængelsesmoduler på ledniveau (OBS ikke parcelniveau, da det det vil skævvride den senere dataanalyse).

Du kan også angive antal for alle på én gang. Bemærk at man ikke kan angive antal forlængelsesmoduler for fravalgte led. Tryk på 'Submit' for at gemme og gå videre.

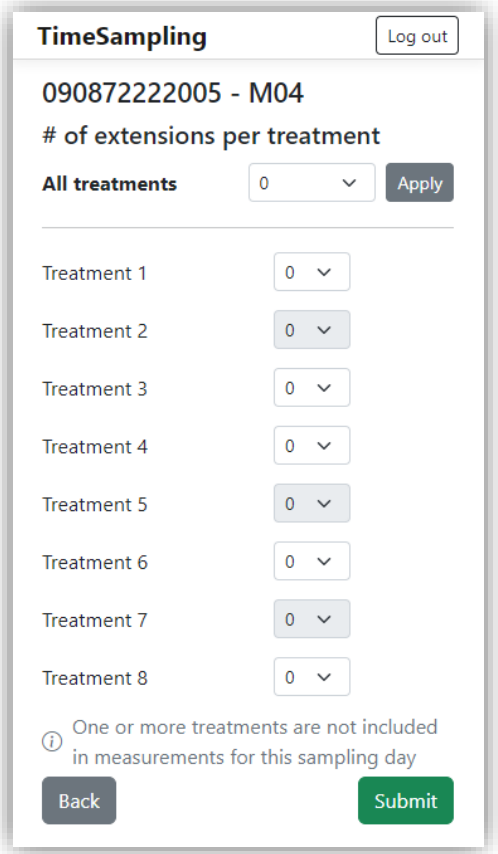

# Start tidtagning

Her kan du igen tilføje eller redigere dine generelle bemærkninger til den valgte M-dag. Når du er klar til at begynde prøvetagningen, trykker du på 'Start'. Hermed gemmes starttidspunktet for tidtagningen.

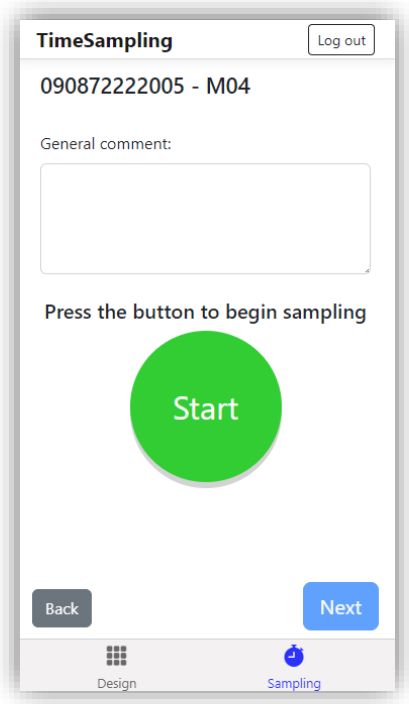

# Ambient air prøve

Når du har taget din ambient air prøve, trykker du på 'Sample' og herefter på 'Next' for at gå videre til første parcel.

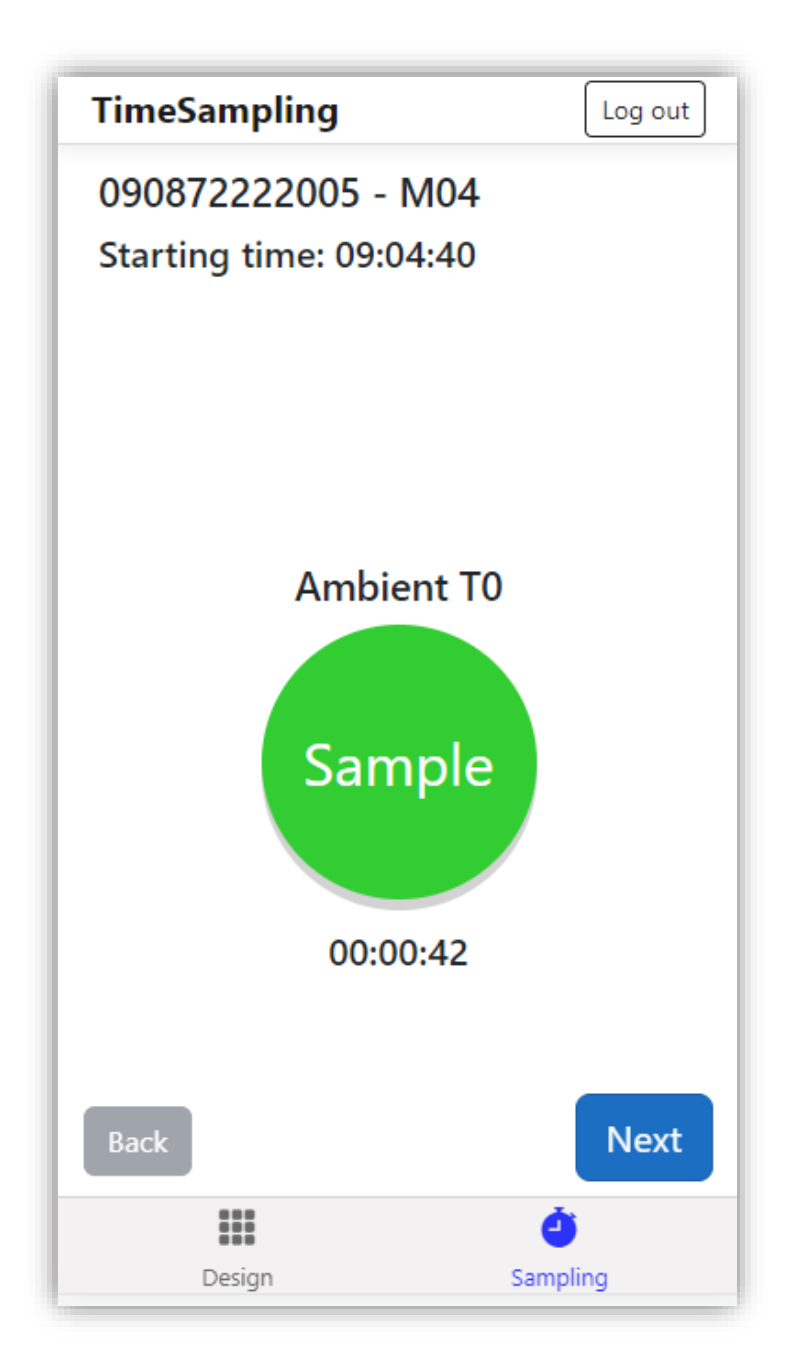

#### Parcelprøve

Når du kommer til første parcel, hvor der skal udtages en prøve, kontrolleres det, at det er det korrekte parcel-ID som fremgår af appen. Når du har udtaget prøve, trykker du på 'Sample'. (Bemærk, at du kan gå tilbage til forrige parcel så længe du endnu ikke har trykket 'Sample').

Når du har trykket på 'Sample', kan du gå videre til næste parcel ved at trykke 'Next'. Er du kommet til at trykke for tidligt, kan du altid overskrive din tid ved at trykke 'Sample' igen. Du vil blive bedt om at bekræfte, før du kan overskrive.

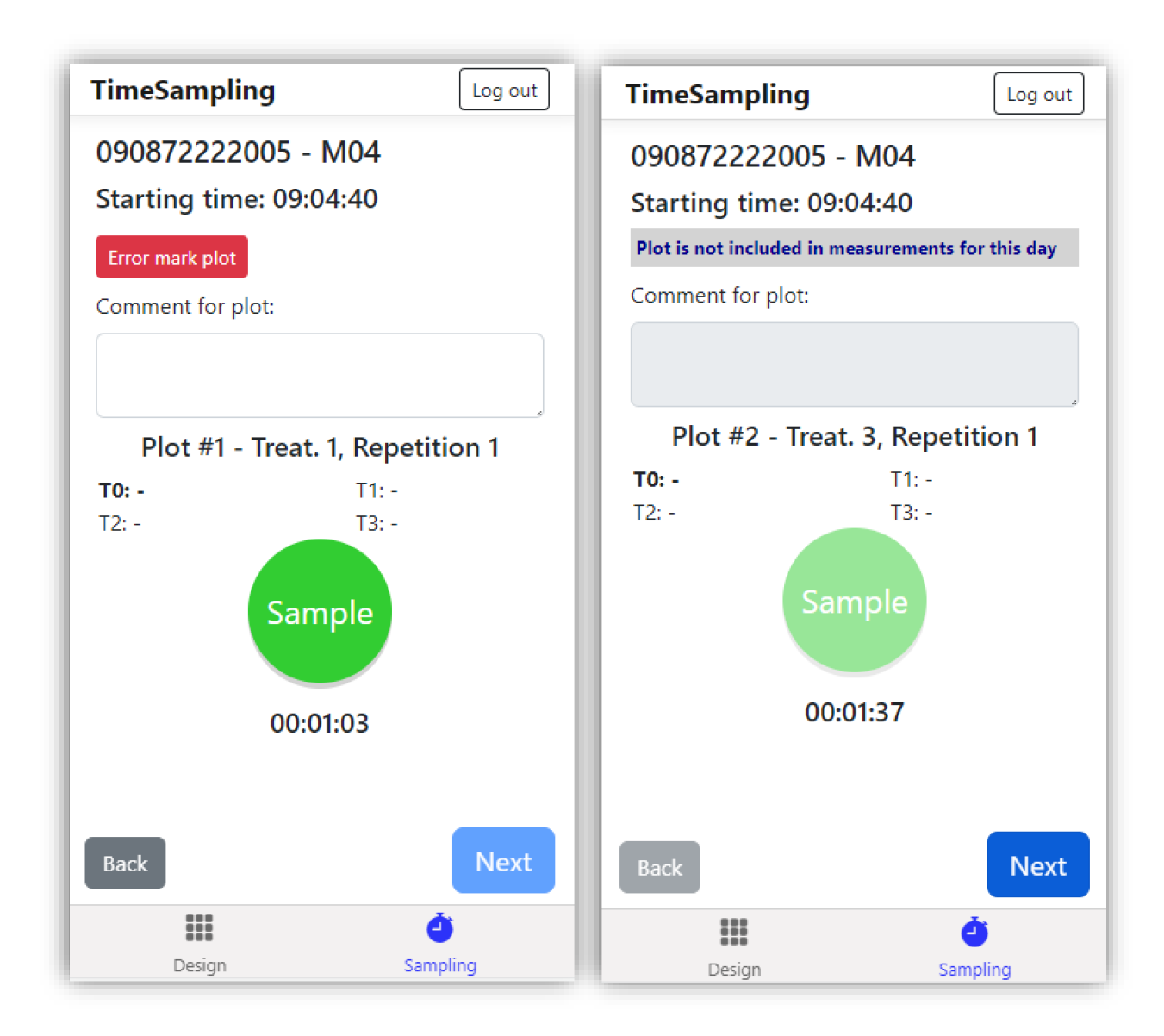

## Ledfravalg og fejlmarkering

Hvis et led er fravalgt for M-dagen vil det blive vist, men du vil ikke kunne registrere en tid. Det samme gælder hvis parcellen er fejlmarkeret.

Vi har også tilføjet ledfravalg per M-dag til emissionsplatformen. Det vil sige, at de parceller som man på en given M-dag ikke skal tage prøver i, ikke vil blive vist på tidsregistrerings-siden. Det er også tydeliggjort i tidstagnings-app'en, hvis et led er fravalgt.

Du kan også skrive en kommentar til parcellen, samt fejlmarkere den. (Det er vigtigt at afvigelser registreres her, da disse informationer bruges i forbindelse med dataanalyse. Det er også muligt at tilføje informationer i platformen efterfølgende). Hvis du kommer til at fejlmarkere den ved et uheld kan du fjerne fejlmarkeringen igen, så længe du ikke mangler en tidligere registrering for parcellen (dvs. du kan f.eks. ikke fjerne en fejlmarkering i T1 hvis du ikke tog en tid for parcellen i T0).

# Forsøgsdesign

Hvis du trykker på 'Design' nede i venstre hjørne, kan du se en illustration af forsøgets design. Når du bevæger dig igennem forsøget, vil den hvide prik følge med, så du kan se hvilken parcel du er nået til. Denne side kan du tilgå under hele prøvetagningen. Tryk på 'Sampling' nede i højre hjørne for at vende tilbage til prøvetagningen.

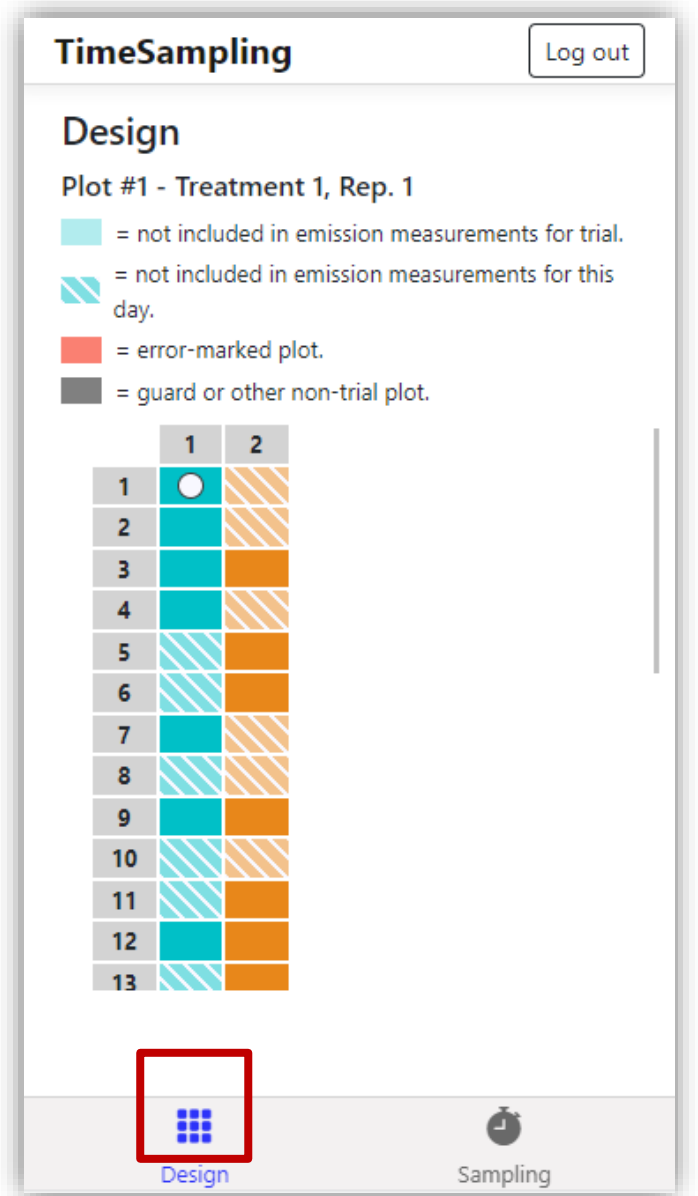

## Afslutning og overførsel til emissionsplatform

Når du er færdig med prøvetagningen, kan du igen tilføje/redigere din generelle bemærkning til denne M-dag. Du kan også redigere kommentarer til de individuelle parceller. Når du er helt færdig, skal du overføre data til emissionsplatformen. **Til denne del skal du bruge en internetforbindelse**. Hvis dette ikke er muligt, eller hvis overførslen fejler af en anden grund, kan du vælge at downloade en fil til din enhed, som du senere kan uploade til emissionsplatformen. Denne fil vil hedde noget i stil med 'time-sampling\_Mx\_xxxxxxxx-xxxxxx.json'.

Hvis dette heller ikke er muligt, gemmes data fortsat på din enhed. Husk dog at overfører, så snart det er muligt igen, så data ikke går tabt.

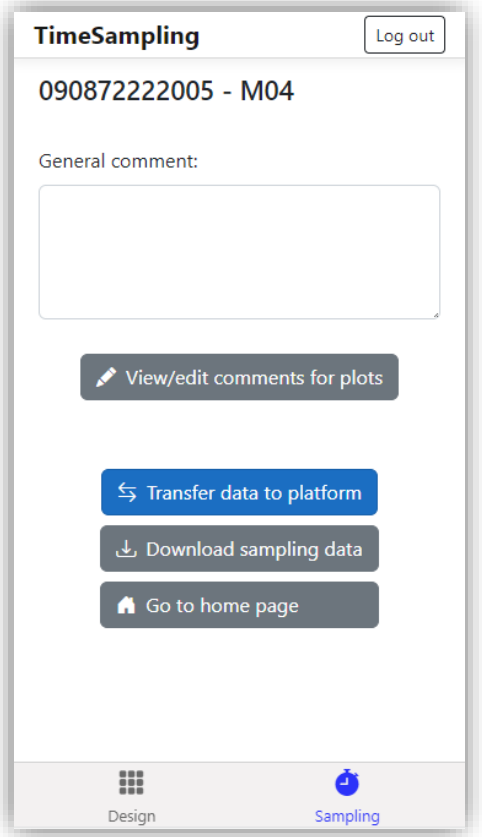

# Upload af data på EmissionPlatform.Web

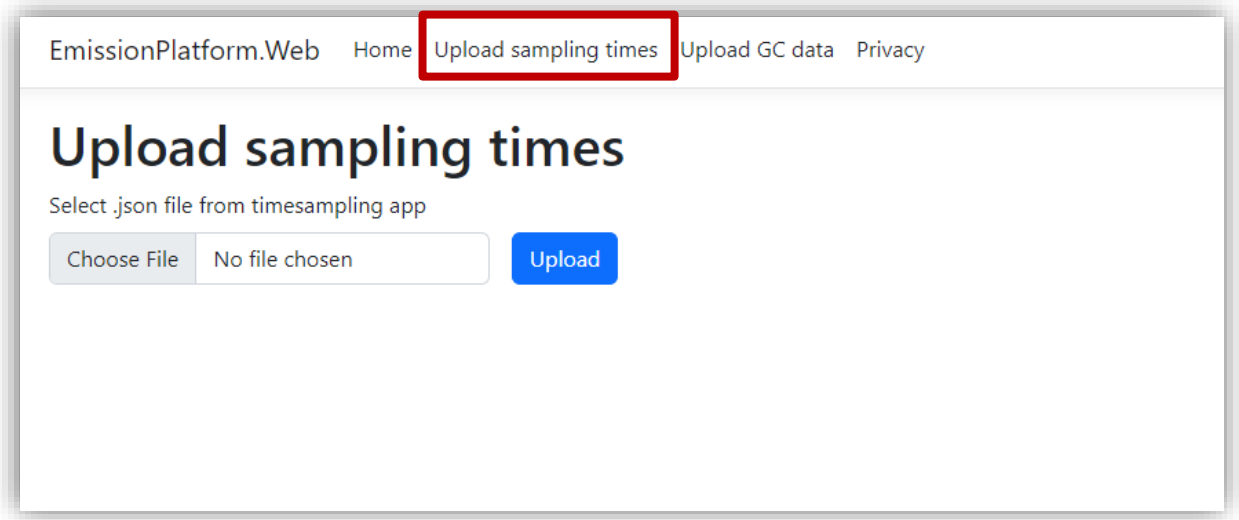

Hvis du har downloadet en fil fra app'en på din enhed, kan du i Emissionsplatformen trykke på 'Upload sampling times' i toppen for at uploade den.